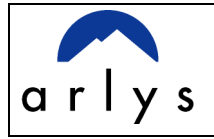

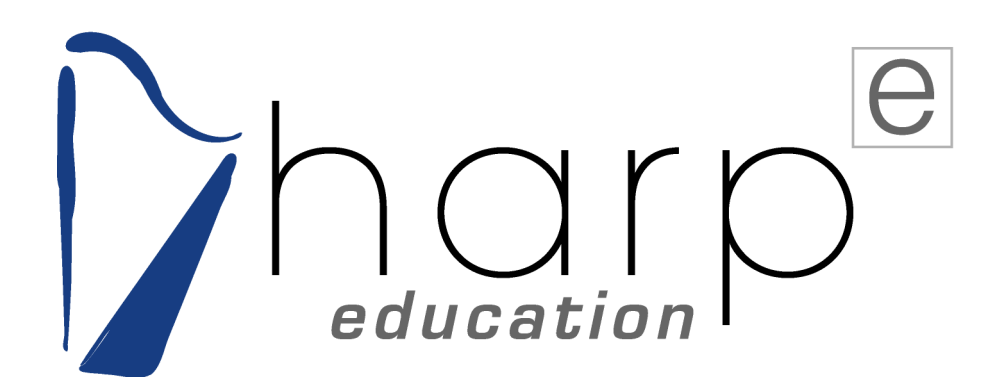

# **Outil**

# **de**

# **Basculement**

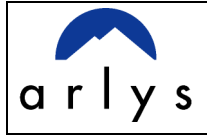

## **TABLE DES MATIERES**

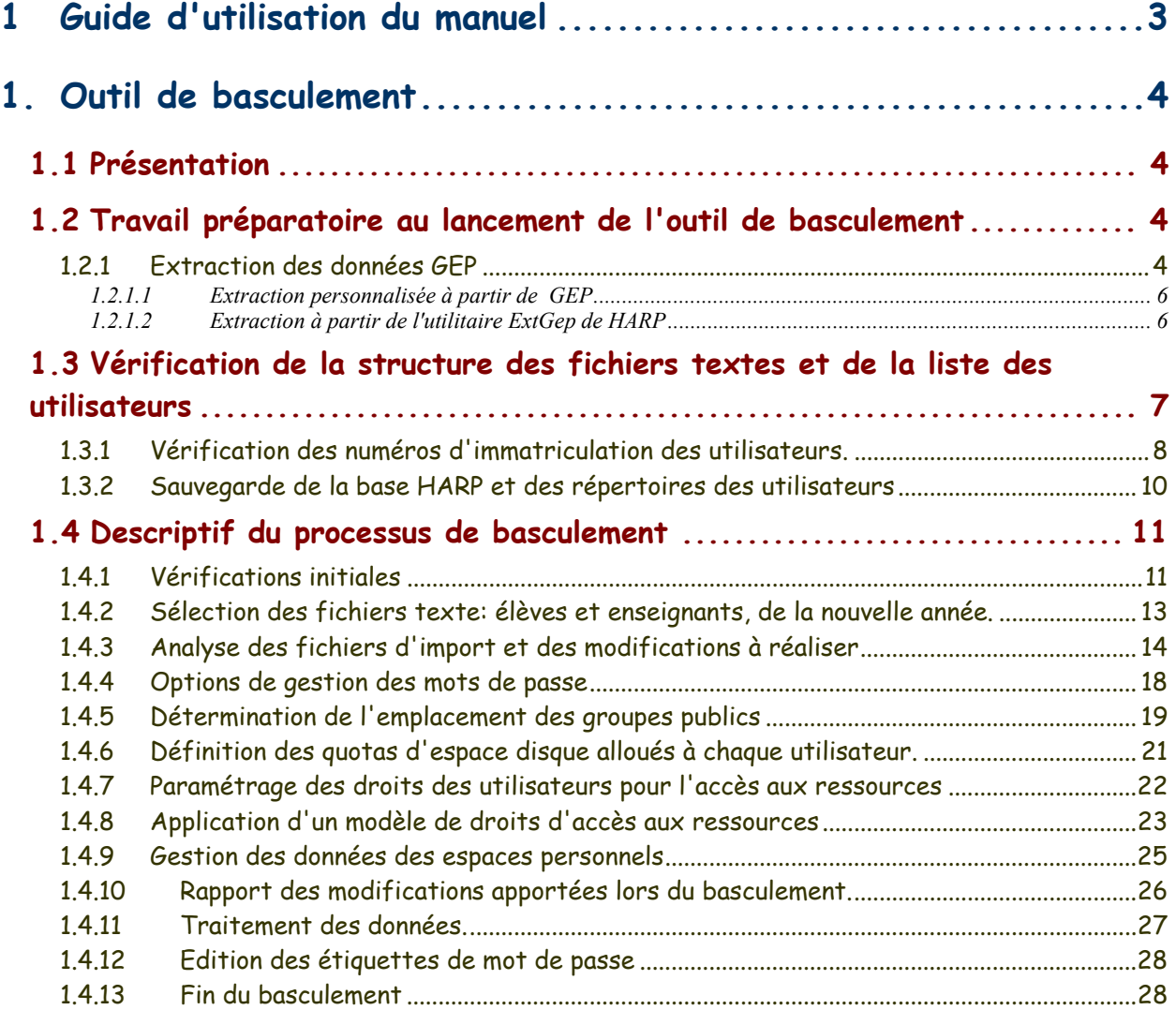

<span id="page-2-0"></span>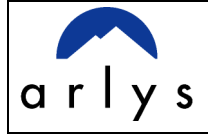

## **1 GUIDE D'UTILISATION DU MANUEL**

Ce manuel utilise un ensemble de dessins et de conventions typographiques.

Cette page présente les différents symboles utilisés pour aider le lecteur à se repérer.

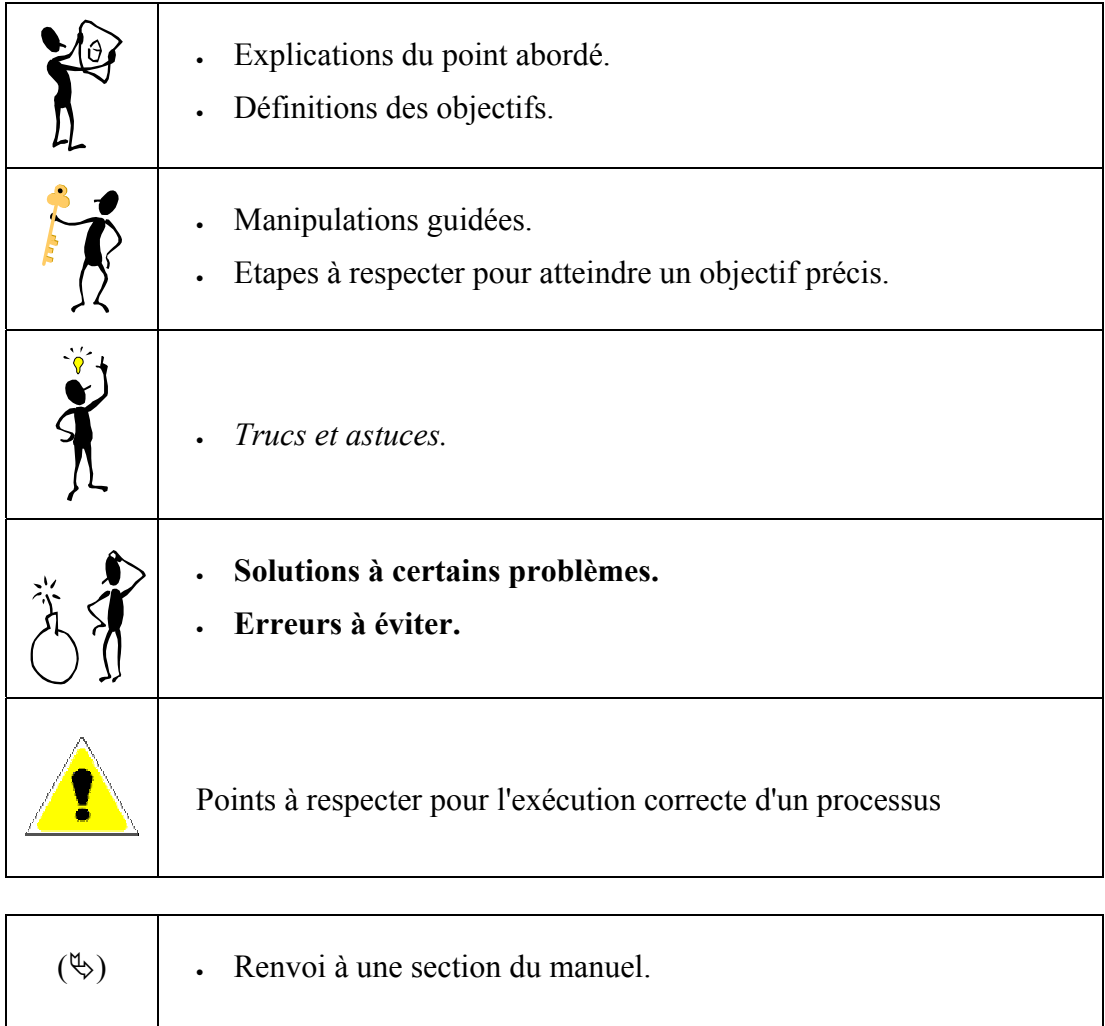

<span id="page-3-0"></span>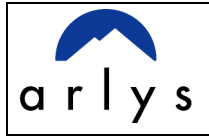

## **1. OUTIL DE BASCULEMENT**

## **1.1 Présentation**

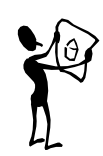

Cet utilitaire facilite le changement d'année scolaire. Il permet à partir des fichiers élèves et enseignants extraits de la nouvelle base GEP (ou de tout autre base de gestion des utilisateurs) de réaliser de manière transparente les opérations suivantes:

- Ajout des nouveaux utilisateurs dans la base HARP avec création de leur compte et de leur répertoire personnel.
- Suppression des utilisateurs quittant l'établissement de la base HARP et de la base de comptes du serveur.
- Transfert des utilisateurs restants dans l'établissement vers leur nouveau groupe d'appartenance avec récupération de leurs données et définition des ressources (stations, logiciels, imprimantes…) auxquelles ils auront accès.

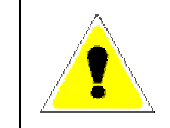

Le basculement supprime les groupes privés créés par les enseignants l'année précédente, ainsi que les devoirs et les sessions de TD/TP.

## **1.2 Travail préparatoire au lancement de l'outil de basculement**

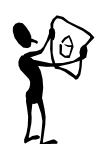

Avant de commencer le basculement, il est nécessaire d'extraire de la base GEP les données relatives aux élèves et aux enseignants et de les formater en fichiers texte. Il faut également attribuer un numéro définitif aux les utilisateurs qui en ont un temporaire.

#### Extraction des données GEP [1.2.1](#page-6-0)

Les données nécessaires à l'élaboration des fichiers texte sont identiques à celles utilisées lors de l'installation de HARP. L'extraction des fichiers élèves et enseignants peut être réalisée à partir de l'interface de GEP (extraction personnalisée) ou bien avec l'utilitaire HARP : ExtGep.

**Si la gestion des utilisateurs de votre établissement n'est pas réalisée avec GEP, utilisez la documentation de votre logiciel de gestion afin de déterminer si vous** 

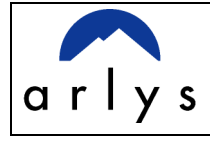

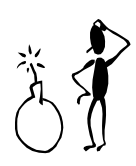

**pouvez extraire une liste d'utilisateurs sous forme de fichier texte ou autres. Vous pourrez alors modifier ce fichier pour que sa structure corresponde à celle demandée par HARP (**ª **Vérification de la structure des fichiers textes et de la liste des utilisateurs, section 1.3).** 

<span id="page-5-0"></span>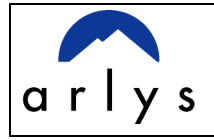

## *1.2.1.1 Extraction personnalisée à partir de GEP*

Pour les élèves, les données à extraire à partir de la "Base élèves" sont :

- un numéro d'identifiant (n° INSEE : N° NAT ELV de la rubrique DIVIS AEC ou identifiant de la base GEP )
- la classe (DIVLIB de F\_DIV)
- le nom (ELENOM de F\_ELE ou NOM ELEVE de la rubrique DIVIS AEC)
- le prénom usuel (ELEPREU de F\_ELE ou PRENOM USU de la rubrique DIVIS AEC)

Pour les enseignants, les données à extraire à partir du menu "Gestion individuelle / Personnels" sont:

- un numéro d'identifiant (exemple: NUMIND de F\_IND, identifiant de la base GEP indépendant du NUMEN)
- le nom (AINOMU de F\_IND )
- le prénom (AIPREN de F\_IND)

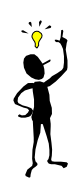

*Si les données ont été extraites par l'intermédiaire de la base exploitation, il est possible de les sauvegarder directement sous forme de fichier texte en choisissant "Autres" dans la liste des formats disponibles. Nous vous conseillons cependant de travailler dans un premier temps avec des fichiers d'extension .dbf (DBASE). Ils sont plus faciles à modifier en les ouvrant avec Excel.*

## *1.2.1.2 Extraction à partir de l'utilitaire ExtGep de HARP*

Harp met à votre disposition un utilitaire : ExtGep, vous permettant de générer les fichiers des élèves et des enseignants à partir de fichiers au format .dbf extraits de la base GEP.

L'installation et l'utilisation de ExtGep sont décrites dans le manuel de l'utilitaire d'extraction des données GEP disponible sur notre site web en téléchargement à l'adresse suivante : [http://www.arlys.com](http://www.arlys.com/) à partir du lien téléchargement.

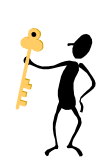

<span id="page-6-0"></span>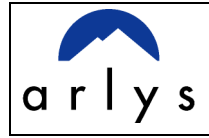

## **1.3 Vérification de la structure des fichiers textes et de la liste des utilisateurs**

Pour que les données puissent être utilisées dans l'outil de basculement, celles ci doivent respecter un format spécifique. Les fichiers texte doivent se présenter sous la forme suivante:

N°immatriculation ( $\leq 20$  caractères)  $\leq$  séparateur> groupe ( $\leq 12$  caractères)  $\leq$ séparateur> nom ( $\leq$  20 caractères)  $\leq$ séparateur> prénom ( $\leq$  20 caractères)  $\leq$ séparateur> login ( $\leq$  8 caractères)  $\leq$ séparateur> mot de passe ( $\leq$  14 caractères).

Le séparateur peut être une virgule, un point virgule ou une tabulation. Ce doit être le même pour tout le fichier.

Exemple d'un fichier d'élève :

12520;2D4;firmin;pierre;firme;pif 12521;2D4;barral;robert;barro;toto

Exemple d'un fichier enseignant :

25214;PROF;Tourlet;Laurent 21215;PROF;Fouquet;Michel 21216;CDI;Rey;Georges

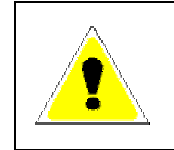

Lors de l'extraction de la liste des utilisateurs à qualification enseignant, vérifiez si cette liste est complète et à jour. Il faudra peut être que vous rajoutiez un autre groupe pour le personnel non présent dans la base GEP : emplois jeunes, surveillants….

Le login et le mot de passe sont facultatifs. S'ils ne sont pas présents, les nouveaux utilisateurs prendront par défaut les paramètres de compte définis à l'installation. Toutefois si vous désirez redéfinir les mots de passe des utilisateurs lors du basculement, le champ "mot de passe" doit être renseigné sous la forme suivante:

12520;2D4;firmin;pierre;;pif

Le login, qui n'est pas modifiable lors du basculement est remplacé par deux séparateurs (ici deux points virgules).

(Note: les paramètres de compte sont consultables sur le serveur dans le menu "Outils" de l'outil d'administration).

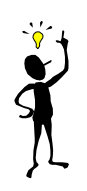

Pour transformer un fichier ouvert avec Excel en fichier texte, demandez *"enregistrer sous" et dans la boite de dialogue choisissez comme type de fichier: "Texte (séparateur: espace)" ou "Texte (séparateur: tabulation)" ou "CSV (séparateur: point virgule). Renommez ensuite ce fichier en (.txt) ou ouvrez le avec le bloc-note afin de le réenregistrer au format texte.* 

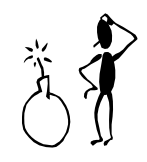

**Assurez vous qu'il n'y ait pas deux numéros d'immatriculations identiques dans votre liste car seul le premier utilisateur avec ce numéro sera créé.** 

<span id="page-7-0"></span>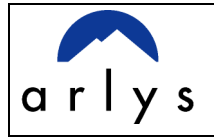

#### Vérification des numéros d'immatriculation des utilisateurs. [1.3.1](#page-6-0)

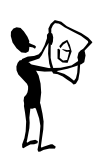

Lorsqu'un numéro d'immatriculation n'est pas renseigné pour un utilisateur à l'installation, HARP lui substitue un numéro provisoire. Ce numéro étant l'identifiant "utilisateur" employé lors du basculement, il est impératif de définir un numéro définitif, identique à celui de la nouvelle année. Si cette opération n'est pas effectuée, l'utilisateur sera considéré comme un utilisateur "sortant" pour l'année en cours et un utilisateur "entrant" pour la nouvelle année. Son compte NT et son répertoire privé seront recréés, mais il aura perdu (sauf si vous avez demandé l'archivage lors du basculement) toutes ses données personnelles.

¾ Ouvrez la fenêtre principale de l'outil d'administration.

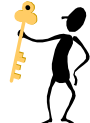

¾ Dans le menu outils, sélectionnez "Gestion des immatriculations".

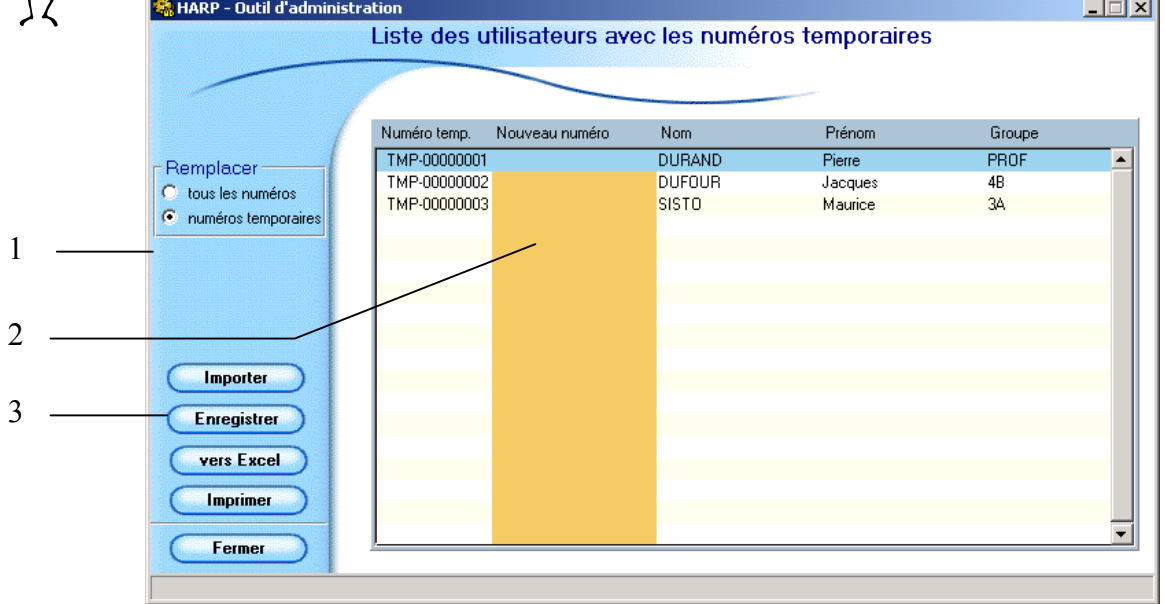

Cette fenêtre présente par défaut la liste des utilisateurs ayant un numéro d'immatriculation temporaire (TMP-……). Si cette liste est vide, cela indique que votre base ne comporte pas de numéros temporaires.

> Si vous avez décidé de modifier pour la nouvelle année scolaire le numéro d'immatriculation des élève et que lors de l'extraction de GEP avec l'outil HARP ExtGep vous avez spécifié comme identifiant pour les élèves : "Numéro d'élève dans l'établissement", il est impératif de remplacer les identifiants des élèves déjà inscrit dans la base de données HARP. Pour cela demander l'affichage de "tous les numéros" en sélectionnant le bouton d'option correspondant en (1).

L'attribution de nouveaux numéros d'immatriculations peut s'effectuer de deux facons:

¾ Par saisie directe dans la colonne intitulée "Nouveau numéro" et enregistrement **(2)**.

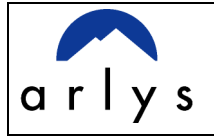

¾ Par importation d'un fichier texte **(3)**. Le format est identique à celui utilisé par l'outil de basculement mais ne doit pas comporter le login et le mot de passe. ( $\&$  Vérification de la structure des fichiers textes et de la liste des utilisateurs, section 1.3). Vérifiez également qu'il n'y aie pas de doublons dans les numéros d'immatriculations et que ceux ci ne soient pas déjà utilisés dans la base HARP ( $\&$  dernier paragraphe de la page 4).

Si, dans la liste importée, le nom d'un l'utilisateur est identique à celui d'un utilisateur ayant un numéro temporaire, mais que le prénom et (ou) le groupe public diffèrent, la fenêtre suivante permet de faire un rapprochement et de choisir l'utilisateur concerné.

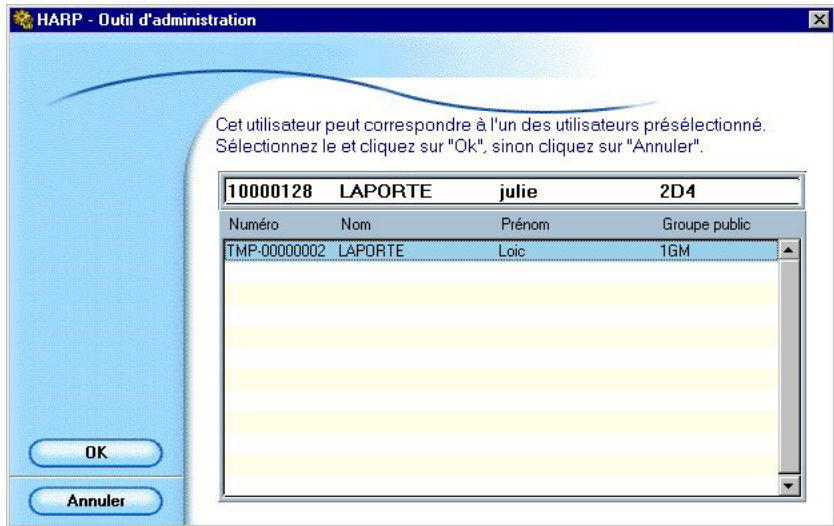

Dans l'exemple ci dessus, un des utilisateurs de la liste d'importation a le même nom (LAPORTE) qu'un utilisateur de la liste des immatriculations temporaires. Son prénom et sa classe sont eux (suite par exemple à une erreur) différents. En cliquant sur la ligne (sur lignage en bleu), puis sur le bouton "OK", l'utilisateur "LAPORTE loic" de 1GM se verra attribué le numéro d'identifiant: 10000128.

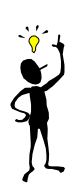

*Si vous devez modifier une liste importante de numéros temporaires, sélectionnez une ligne et demandez une exportation des données en cliquant sur le bouton "Vers Excel" (celui ci doit être installé sur la station où est réalisée l'opération). Vous pourrez ainsi réaliser vos modifications plus facilement.* 

*Pour ré-importer par la suite ce fichier, vous n'aurez plus qu'à supprimer la colonne des numéros d'immatriculation temporaires, à déplacer la colonne comportant le nom des groupes entre celle des nouveaux numéros d'immatriculations et des noms des utilisateurs, et à sauvegarder le tout sous forme de fichier texte (*ª *avant dernier paragraphe de la page 5 ).*

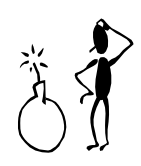

Si lors de l'importation d'un fichier texte, la liste des nouveaux numéros d'immatriculation n'apparaît pas dans la colonne "nouveau numéro", vérifiez qu'un des numéros de la liste n'est pas déjà utilisé dans la base.

<span id="page-9-0"></span>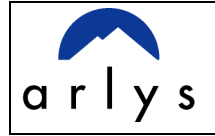

## [1.3.2](#page-6-0) Sauvegarde de la base HARP et des répertoires des utilisateurs

Bien que cette procédure ne soit pas indispensable, il est recommandé d'effectuer une sauvegarde de la base de données HARP ainsi que des données des utilisateurs.

Pour sauvegarder la base, copiez le contenu du répertoire Harp \ harp sys \ Base vers un autre répertoire de votre choix, ou si vous êtes en version 2.2.2 utilisez l'outil de Backup de HARP accessible sur le serveur à partir du menu "Démarrer / Programmes / Harp / Boite à outils / Backup".

Pour sauvegarder les données des répertoires des utilisateurs copiez les répertoires Harp  $\setminus$  user.tmp (répertoire des groupes à qualification élève) et harp  $\setminus$  user.prm (répertoire des groupes à qualification enseignant) dans un répertoire de votre choix.

<span id="page-10-0"></span>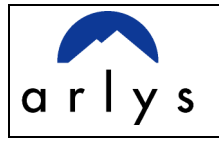

## **1.4 Descriptif du processus de basculement**

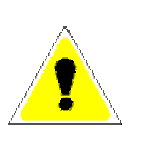

Avant de commencer le basculement assurez vous qu'aucune session n'est ouverte sur les stations où est installé HARP.

Si un antivirus est installé sur votre serveur il est également conseillé de le désactiver avant de lancer le basculement

Le lancement de l'outil de basculement s'effectue sur le serveur principal du domaine géré par HARP.

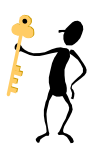

¾ Sélectionnez le menu "Démarrer \ Programmes \ Harp \ outils de basculement".

#### Vérifications initiales [1.4.1](#page-6-0)

Un check-list vous rappelle les éléments à vérifier et les paramétrages à réaliser avant de commencer le basculement. Cette phase de préparation est importante pour un bon déroulement du processus de basculement.

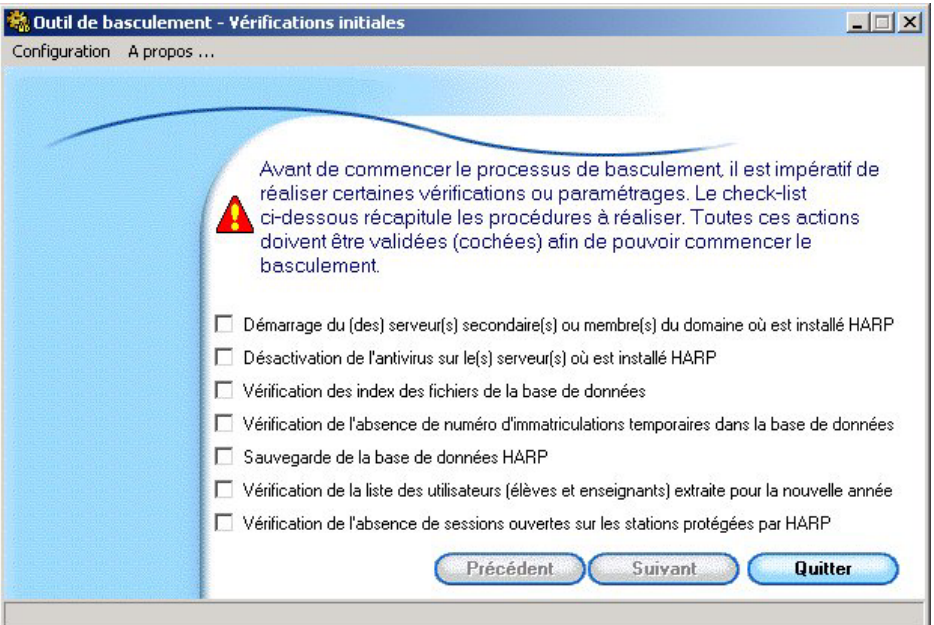

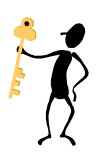

- $\triangleright$  Cochez une à une les cases. Si vous n'avez pas de serveur(s) secondaire(s) ou membre(s) ou que HARP n'est pas installé sur ces serveurs, cochez tout de même la première boite à cocher. Faites de même pour la seconde boîte à cocher, même si vous n'avez pas d'antivirus installé sur le(s) serveur(s) où est installé HARP.
- ¾ Lorsque les cases sont toutes cochées, cliquez sur "**Suivant**".

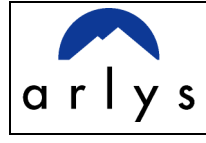

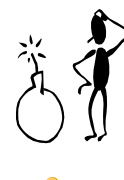

Si vous constatez qu'un des éléments du check-list n'a pas été réalisé, vous pouvez quitter le processus afin d'effectuer la vérification ou le paramétrage demandé. Vous pourrez alors relancer le basculement.

- 
- ¾ Une boite de dialogue vous informe que HARP va réaliser certaines vérifications préalables. Cette opérations peut prendre plusieurs minutes suivant le nombre d'utilisateurs gérés par HARP et la taille de la base de données.

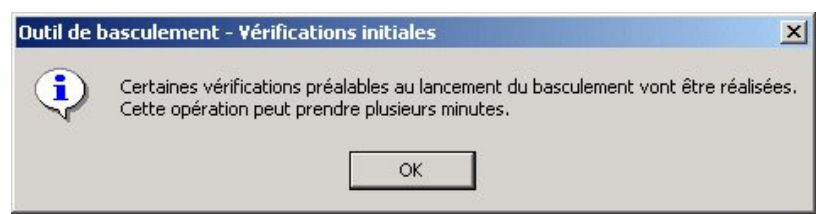

 $\triangleright$  Cliquez sur "OK" pour continuer.

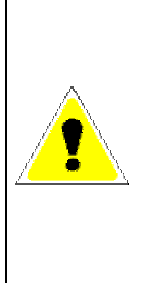

La phase de vérification se déroule en plusieurs étapes. Si Harp détecte une erreur, une boite de dialogue indiquant la nature du problème apparaît à l'écran. Certaines erreurs telles que l'arrêt d'un serveur secondaire ou membre pris en charge par HARP, ou bien l'exécution du basculement avec un compte ne faisant pas parti des administrateurs du domaine, arrêtent le processus de basculement. Lorsque vous aurez réalisé les paramétrages ou les modifications nécessaires, vous pourrez à nouveau lancer le basculement.

<span id="page-12-0"></span>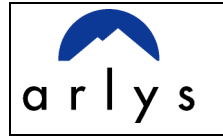

#### Sélection des fichiers texte: élèves et enseignants, de la nouvelle année. [1.4.2](#page-6-0)

Harp vous donne la possibilité d'effectuer le basculement uniquement pour un des deux groupes : élèves ou enseignants, ou bien pour les deux.

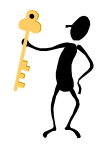

¾ Si vous souhaitez mettre à jour la liste des élèves, activez la case : "Mettre à jour la liste des élèves de HARP" (**1**), sinon cliquez sur "Suivant" pour passer directement à l'interface permettant d'importer la liste des enseignants.

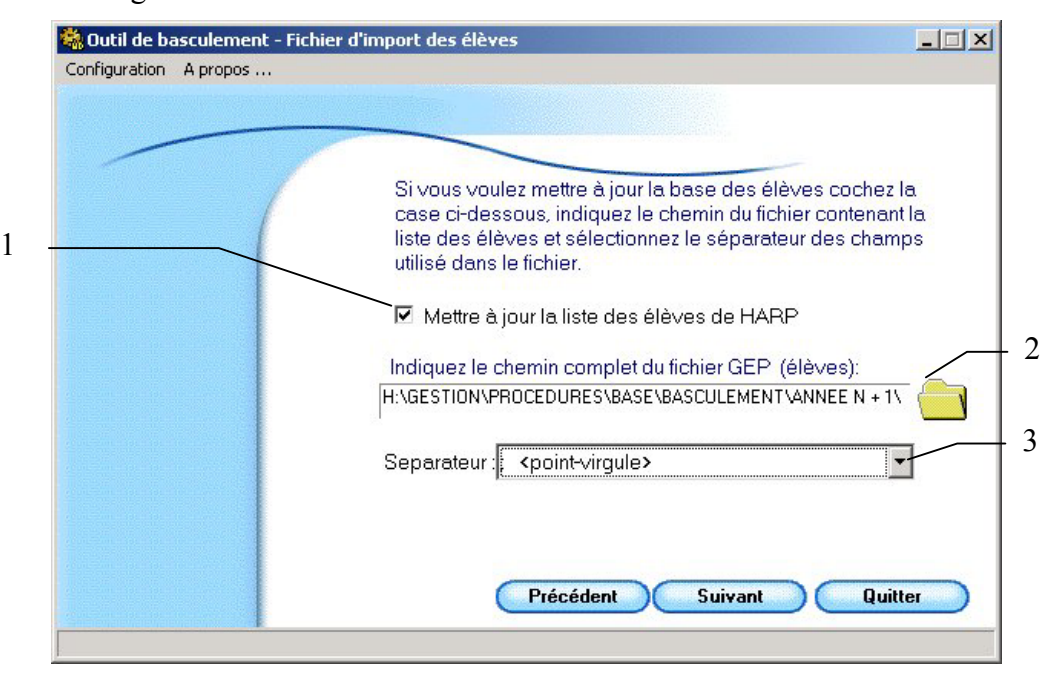

- ¾ Indiquez le chemin du fichier "élèves" en cliquant sur l'icône représentant un dossier (**2**)
- ¾ Spécifiez à partir de la liste déroulant le type de séparateur utilisé dans ce fichier (**3**).
- ¾ Cliquez sur "**Suivant**".

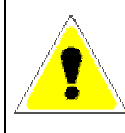

Ne spécifiez surtout pas un fichier élève ou enseignant vide (sans données) sinon HARP considérera qu'il n'y a pas d'utilisateurs pour la nouvelle année et supprimera tous les comptes de sa base de données.

 $\triangleright$  Réalisez la même opération pour les enseignants. Si vous souhaitez mettre à jour la liste des enseignants, n'activez pas la case : "Mettre à jour la liste des enseignants de HARP" et cliquez sur "Suivant".

<span id="page-13-0"></span>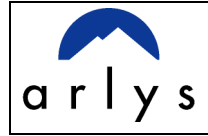

#### Analyse des fichiers d'import et des modifications à réaliser [1.4.3](#page-6-0)

Après sélection de chaque fichier d'import (élèves et enseignants), HARP analyse en plusieurs étapes les modifications à réaliser.

Etape 1

Une première analyse de la base de donnée est réalisée. Elle permet de visualiser l'ensemble des utilisateurs du groupe concerné (élèves ou enseignants) pour l'année en cours. Les utilisateurs n'ayant pas d'identifiant (identifiant temporaire) sont surlignés en jaune. A ce stade du basculement, il n'est plus possible de leur attribuer un identifiant définitif. Il vous sera cependant demandé dans une étape ultérieure si vous souhaitez malgré tout conserver ces utilisateurs.

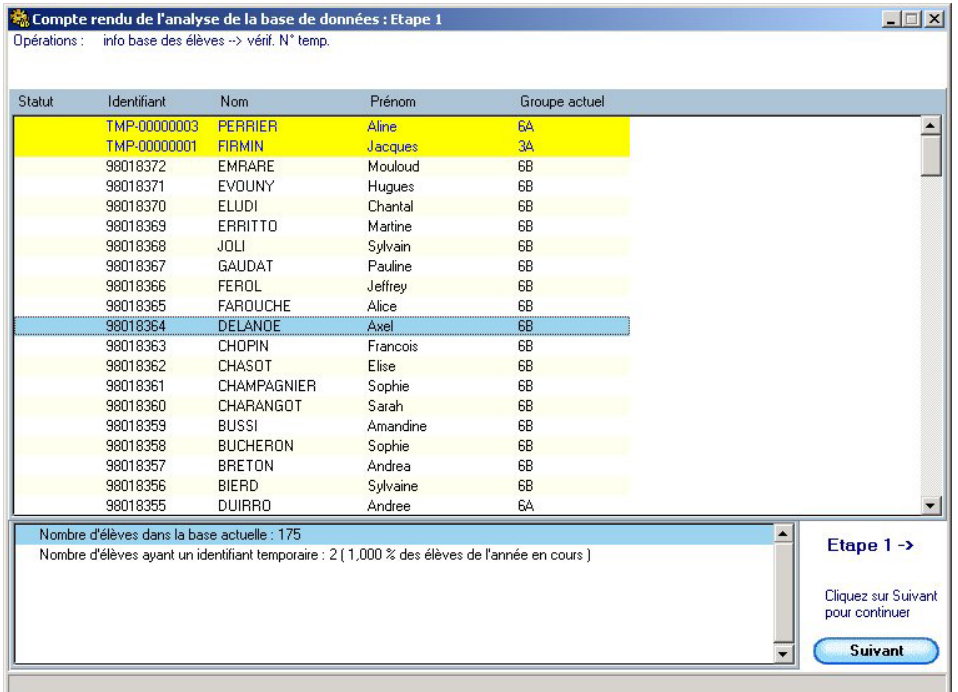

¾ Pour passer à l'étape 2, cliquez sur "**Suivant"**

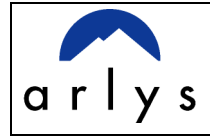

## Etape 2

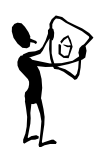

Une première comparaison du fichier d'import et de la liste des utilisateurs concernés (élèves ou enseignants) de la base HARP est réalisée. Elle permet d'effectuer la concordance entre les deux listes (base de données / fichier d'import) et de visualiser une première partie des modifications à réaliser (changement de groupes).

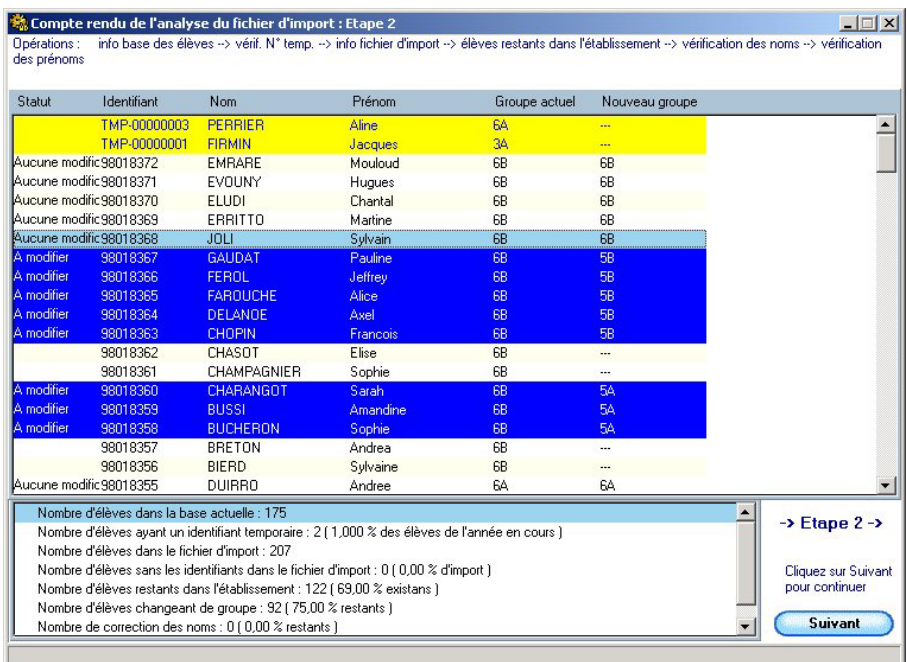

¾ Pour passer à l'étape 3, cliquez sur "**Suivant"**

### Etape 3

Cette deuxième phase de comparaison entre le fichier d'import et la liste des utilisateurs concernés (élèves ou enseignants) de la base HARP complète les modifications qui vont être réalisées (utilisateurs à supprimer ou à créer).

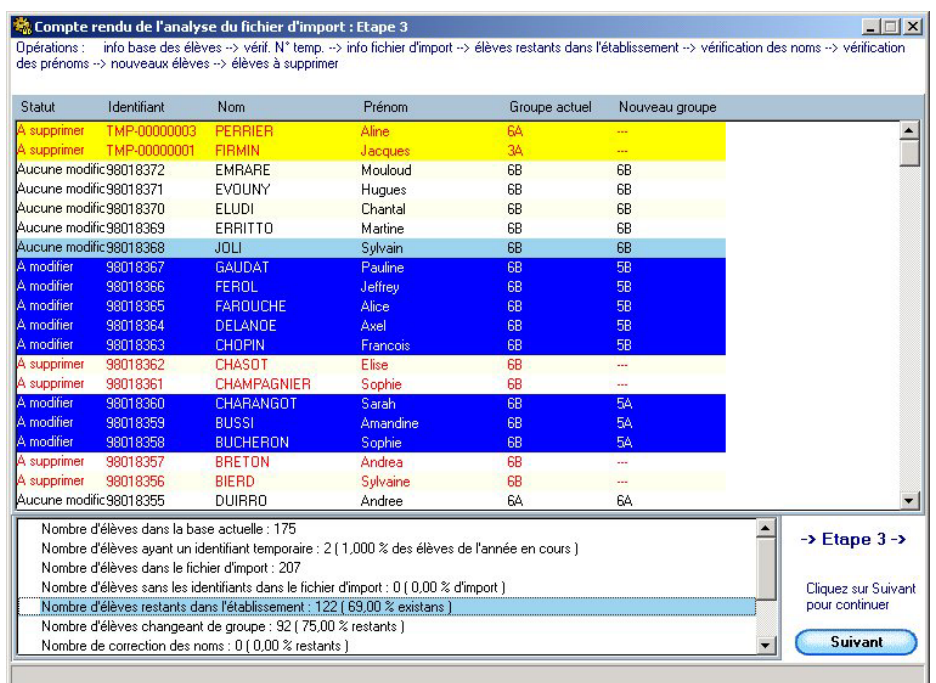

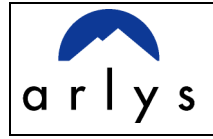

¾ Pour passer à l'étape 4, cliquez sur "**Suivant"**

## Etape 4

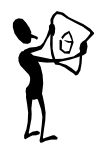

Pour les utilisateurs ayant un identifiant temporaire dans la base de données HARP et pour lesquels il n'a pas été possible de réaliser de correspondance avec la liste d'import , une boite de dialogue vous demande si vous souhaitez conserver ces comptes. Pour que ces utilisateurs ne soient pas supprimés, cochez comme dans l'exemple ci dessous la case "Copier" (1) de la ligne correspondante et saisissez le nouveau groupe d'appartenance (2) en respectant la casse . Si vous avez des doutes sur certains comptes marqués "A Supprimer" pour lesquels il n'a pas été trouvé de correspondance avec la liste d'import pour la nouvelle année, vous pouvez réaliser la même procédure. Ils seront ainsi conservés.

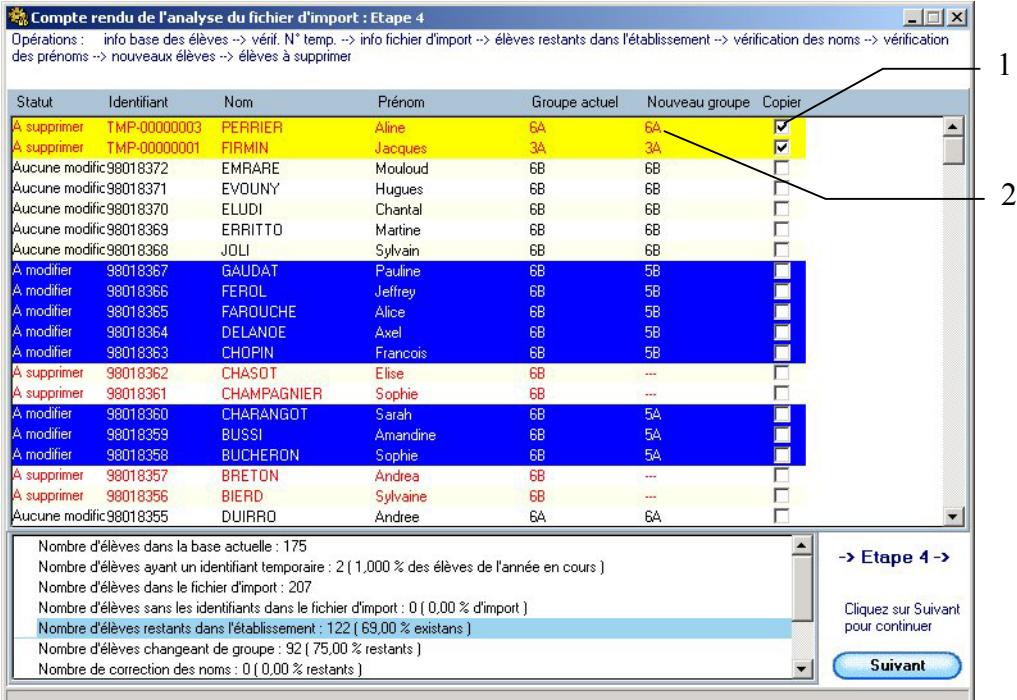

¾ Pour passer à l'étape 5, cliquez sur "**Suivant"**

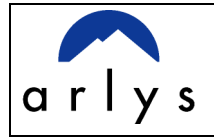

## Etape 5

Cette dernière étape récapitule toutes les modifications qui vont être faites.

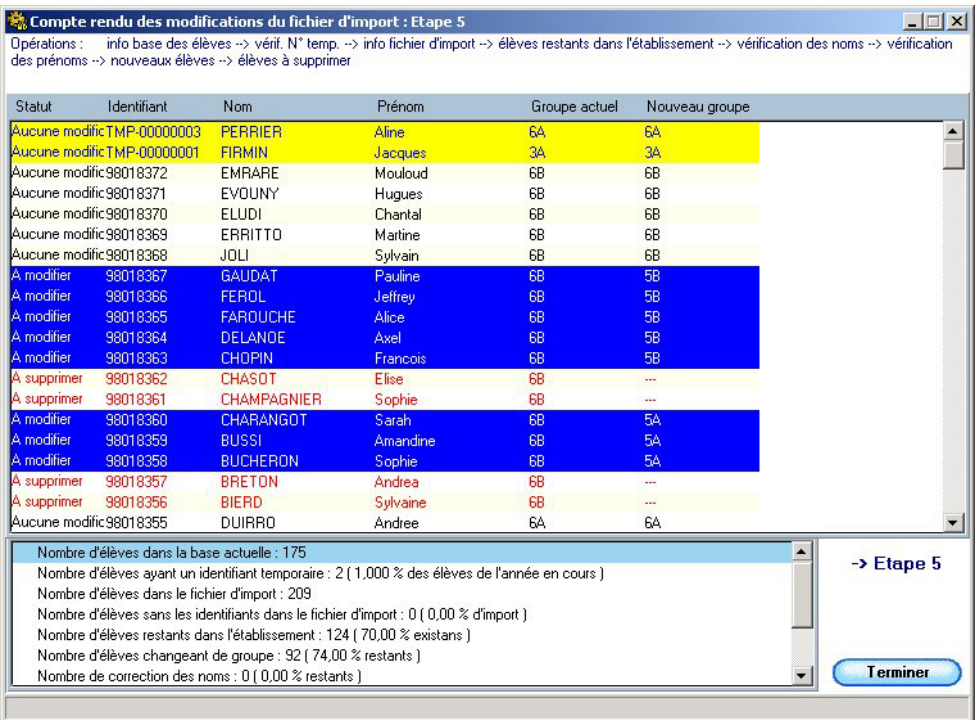

¾ Cliquez sur "Terminer". Le même processus (étape1, étape2…) sera également proposé pour la liste d'import des groupes à qualification enseignant.

<span id="page-17-0"></span>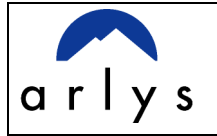

#### Options de gestion des mots de passe [1.4.4](#page-6-0)

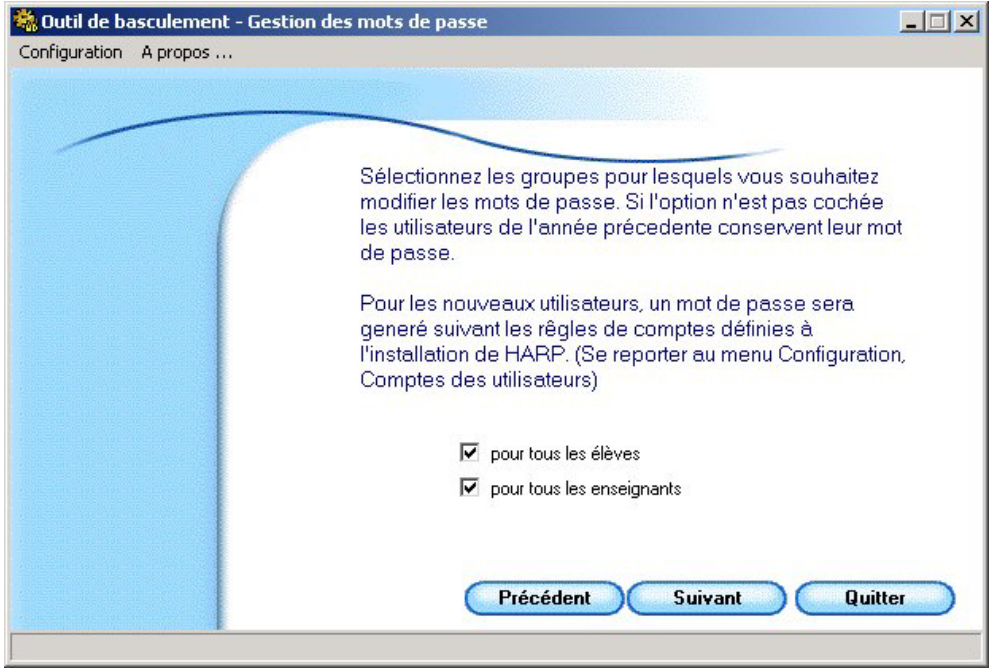

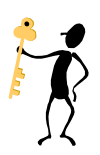

¾ Déterminez pour les utilisateurs déjà présents dans la base de données si vous souhaitez modifier leur mot de passe actuel ou si vous voulez remettre par défaut celui défini à l'installation.

Si vous n'avez pas défini pour les nouveaux utilisateurs de mot de passe dans le fichier d'import ( $\overline{\mathfrak{S}}$  Extraction des données GEP, section 1.2.1), celui sera créé selon les règles de compte définies lors de l'installation de HARP serveur (login ou 8 caractères aléatoires).

<span id="page-18-0"></span>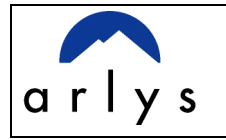

#### Détermination de l'emplacement des groupes publics [1.4.5](#page-6-0)

Vous devez spécifier où devront être créés les répertoires des nouveaux groupes publics. Ceux ci peuvent être placé sur votre serveur principal ou bien sur les serveurs secondaires ou membres de votre domaine. (pour l'installation de HARP serveur sur les serveurs secondaire ou membre reportez vous au manuel installation).

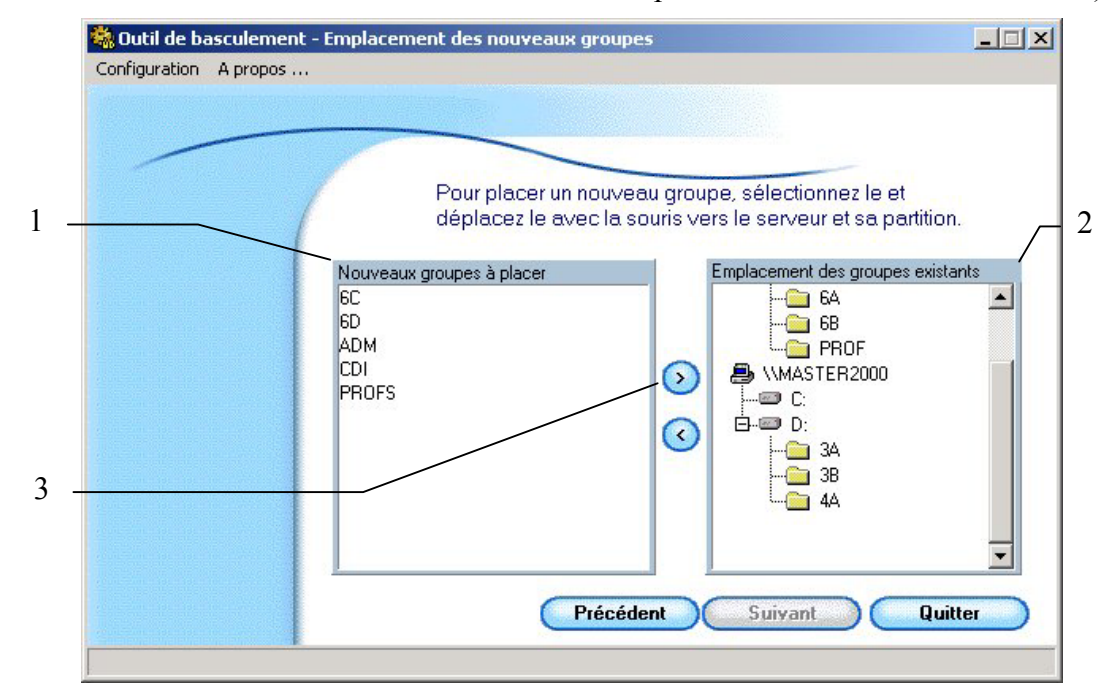

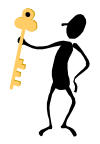

- ¾ Sélectionnez les groupes à placer dans le cadre de gauche (**1**).
- ¾ Sélectionnez la partition du serveur de destination dans le cadre de droite (**2**).
- ¾ Cliquez sur la flèche pour placer les nouveaux groupes (**3**).
- ¾ Recommencez l'opération pour les groupes restant à placer.

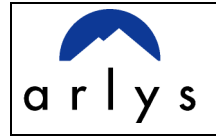

Dans l'exemple ci dessous les nouveaux groupes : 6C, 6D ont été placés dans la partition D du serveur MASTER200, tandis que les groupes : CDI, ADM, PROFS ont été placés sur un autre serveur.

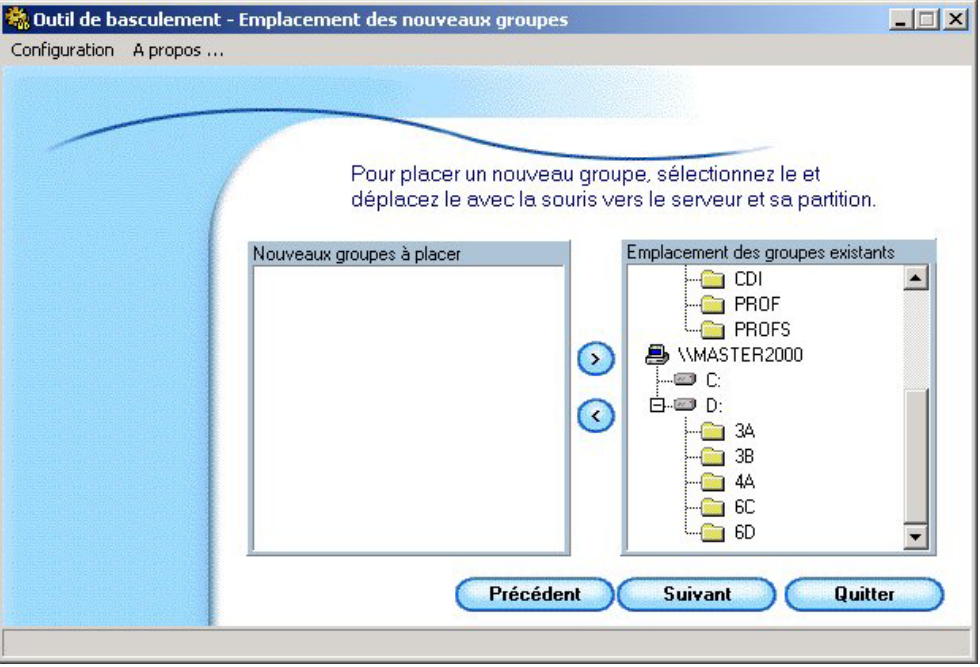

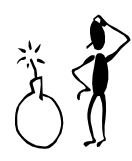

**Avant de placer des groupes pensez à vérifier en fonction des quotas d'espace disque que vous appliquerez aux utilisateurs que le disque ou la partition dispose d'assez d'espace libre.** 

<span id="page-20-0"></span>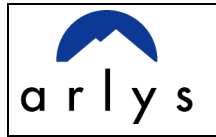

#### Définition des quotas d'espace disque alloués à chaque utilisateur. [1.4.6](#page-6-0)

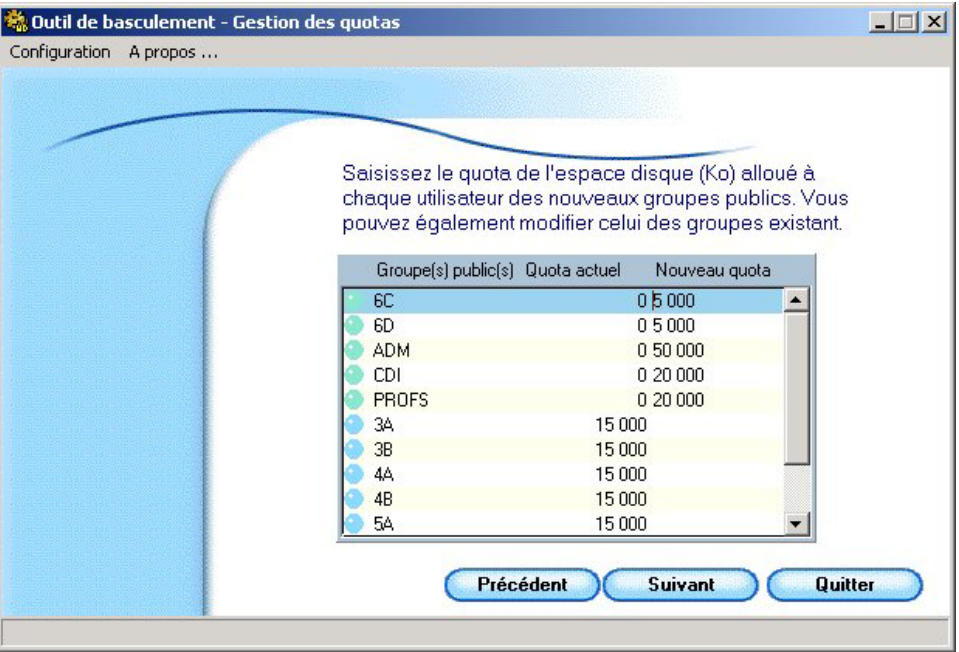

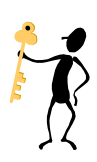

¾ Modifiez si vous le souhaitez pour les nouveaux groupes le quota d'espace libre alloué par défaut à chaque utilisateur en saisissant la nouvelle valeur dans la colonne "Nouveau quota". Cette modification peut également être réalisée pour les groupes existants en modifiant la valeur dans la colonne "Quota actuel".

Dans l'exemple ci dessus, il a été attribué 5 méga octets aux personnes des classes 6C et 6D, 50 méga octets aux personnes du groupe ADM et 20 méga octets aux personnes des groupes CDI et PROFS

<span id="page-21-0"></span>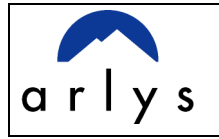

#### Paramétrage des droits des utilisateurs pour l'accès aux ressources [1.4.7](#page-6-0)

Harp vous permet de définir pour chaque groupe public quelles ressources (stations, logiciels, imprimantes….) seront attribuées aux utilisateurs.

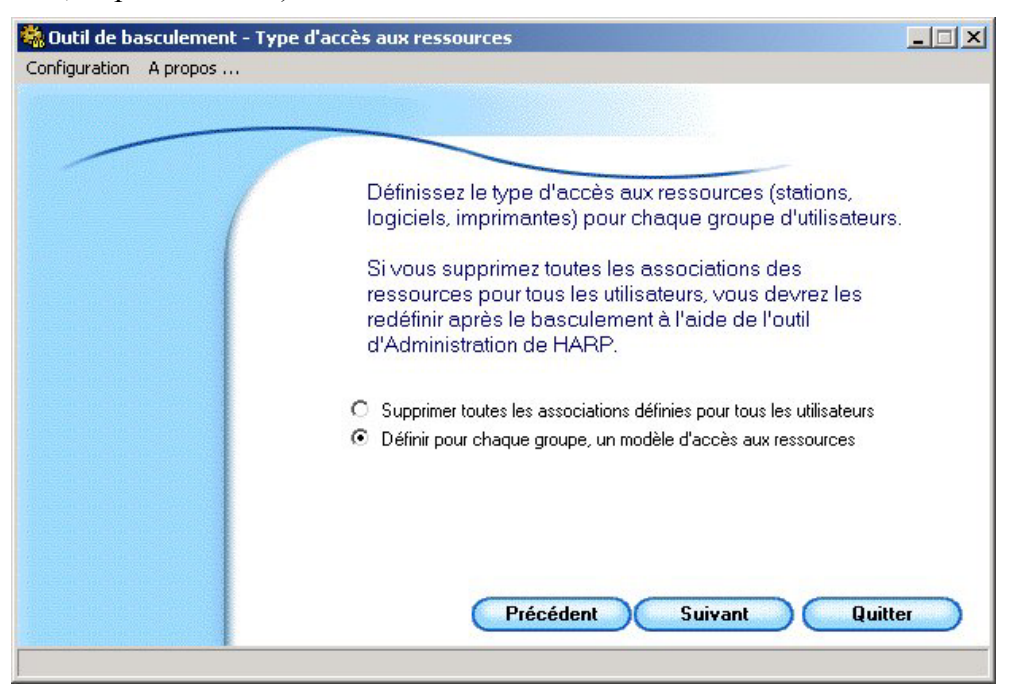

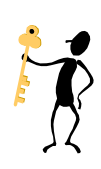

Deux choix sont possibles :

Si vous souhaitez qu'aucune ressource ne soit attribuée aux utilisateurs, sélectionnez la première option : "Supprimer toutes les associations définies pour tous les utilisateurs". Vous devrez dans ce cas, après le basculement, redéfinir les associations à partir de l'outil d'administration de HARP.

Si vous souhaitez que les groupes de la nouvelle année aient les mêmes droits d'accès aux ressources que ceux définis pour l'année précédente ou "héritent" de ceux définis pour un autre groupe, sélectionnez la deuxième option : "Définir pour chaque groupe, un modèle d'accès aux données".

¾ Cliquez sur "**Suivant**" pour continuer.

<span id="page-22-0"></span>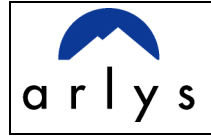

#### Application d'un modèle de droits d'accès aux ressources [1.4.8](#page-6-0)

Si vous avez décidé dans l'étape précédente de définir pour chaque groupe un modèle d'accès aux données, l'interface suivante s'ouvre. Elle vous permet de définir pour chaque groupe trois types d'accès aux données.

### **Aucun droit** :

Tous les droits d'accès aux ressources (toutes les associations) seront supprimées pour tous les utilisateurs du groupe.

### **Conserver les droits existants** :

Les utilisateurs du groupe conservent les droits d'accès aux ressources (les associations) définies pour ce même groupe l'année précédente. Les nouveaux utilisateurs de ce groupe non présents dans la base de données HARP l'année précédente n'auront par contre aucun droit d'accès aux ressources.

### **Modèle de droit d'accès d'un groupe** :

Les utilisateurs du groupe "héritent" des droits définis l'année précédente pour un autre groupe.

Pour les deux options "Conserver les droits existants" et "Modèle de droit d'accès d'un groupe" un utilisateur du groupe est utilisé comme référence pour l'héritage (la duplication). Il est choisi aléatoirement par HARP mais peut être modifié en cliquant sur le bouton "Modèles" de la fenêtre "Modèles d'accès aux ressources"

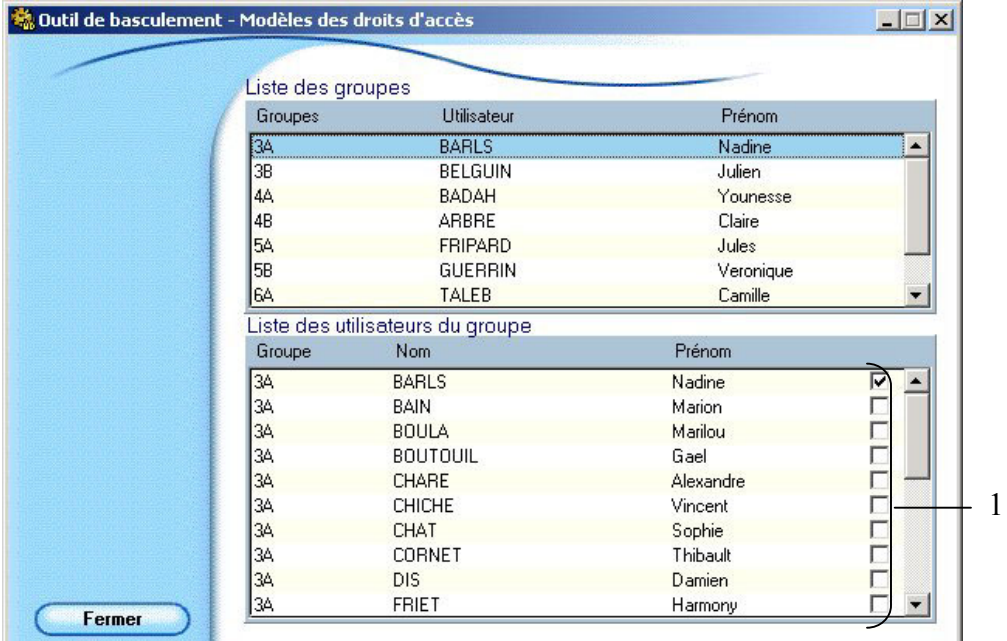

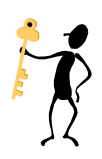

- ¾ Dans l'exemple ci dessus l'utilisateur de référence utilisé pour le groupe 3A est Nadine Barls. Pour changer de personne, cochez dans la liste inférieure (**1**), le nouvel utilisateur.
- ¾ Répétez si nécessaire cette opération pour les autres groupes en sélectionnant le groupe concerné dans la liste des groupes.
- ¾ Fermez la fenêtre.

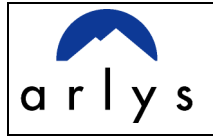

¾ Choisissez pour chaque groupe le modèle d'accès aux ressources à partir de la liste déroulante accessible en cliquant sur la flèche (**1**)

Remarque : par défaut les droits d'accès aux ressources définis l'année précédente pour un groupe sont conservés (exemple : les personnes du groupe 3A héritent des mêmes droits d'accès aux ressources que ceux définis pour ce groupe l'année précédente).

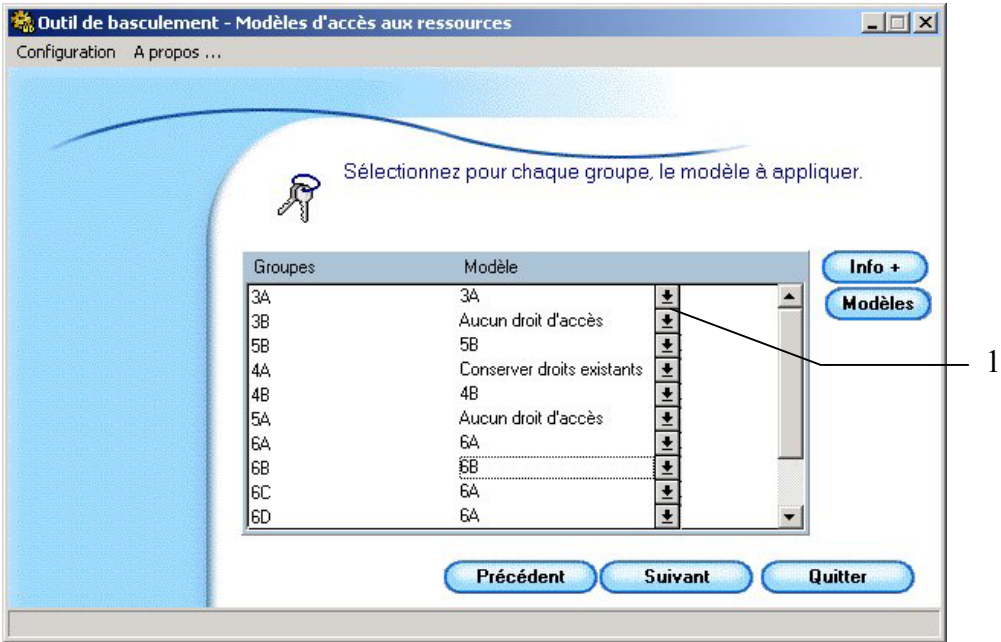

Dans l'exemple ci dessus, il a été demandé pour deux nouveaux groupes 6C et 6D, d'appliquer le même modèle d'accès aux ressources que celui défini l'année précédente pour le groupe 6A. Pour la classe 3B et 5A, tous les droits d'accès aux ressources seront supprimés. La classe 4A conservera, excepté pour les nouveaux utilisateurs de ce groupe, les mêmes droits d'accès aux ressources que ceux définis l'année précédente.

¾ Cliquez sur "**Suivant**" pour continuer.

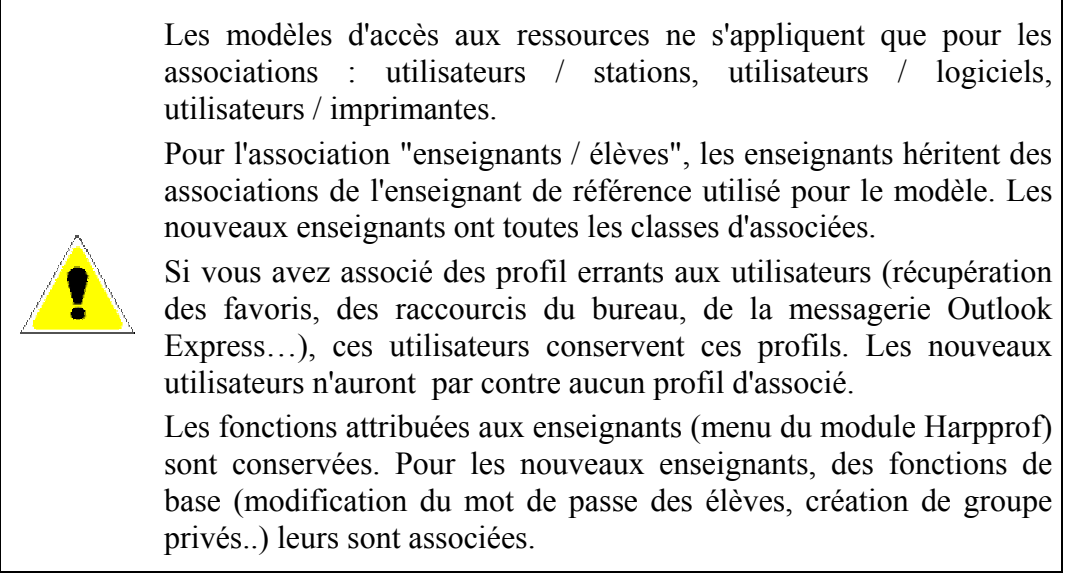

<span id="page-24-0"></span>![](_page_24_Picture_0.jpeg)

## [1.4.9](#page-6-0) Gestion des données des espaces personnels

Si vous ne souhaitez pas conserver les données des utilisateurs pour la nouvelle années, celles ci peuvent être supprimées lors du basculement. Cette suppression s'effectue pour tous les utilisateurs d'un groupe. Elle ne peut pas l'être pour chaque utilisateur individuellement.

![](_page_24_Picture_69.jpeg)

![](_page_24_Picture_7.jpeg)

- ¾ Cochez dans la liste des groupes ceux pour lesquels vous ne souhaitez pas conserver les données. Dans l'exemple ci dessus la suppression des données a été demandée pour les groupes: 3B, 5A et 5B.
- ¾ Cliquez sur "**Suivant**" pour continuer.

Une boîte de dialogue vous informe qu'un fichier texte nommé "rapport basculement mois-année" à été créé dans le répertoire des fichiers log de HARP (par défaut : C:\Winnt\System32\Harp). Il reprend les informations affichées à l'étape suivante.

<span id="page-25-0"></span>![](_page_25_Picture_0.jpeg)

#### Rapport des modifications apportées lors du basculement. [1.4.10](#page-6-0)

Cette liste présente les modifications réalisées lors du basculement.

![](_page_25_Picture_6.jpeg)

![](_page_25_Picture_69.jpeg)

¾ Si vous constatez que vous avez commis des erreurs, vous pouvez réaliser des corrections en cliquant sur "Précédent" ou bien arrêter le processus de basculement en cliquant sur "Quitter".

Note : *à ce stade du basculement le processus de modification des comptes système et de la base de données HARP n'a pas encore débuté. Il est donc possible de quitter le processus.*

¾ Si tout est correct cliquez sur "Générer".

![](_page_25_Picture_11.jpeg)

Lorsque vous aurez cliqué sur "Généré" le processus des modifications liées au basculement débutera. Il ne sera alors plus possible de revenir en arrière pour effectuer des corrections.

<span id="page-26-0"></span>![](_page_26_Picture_0.jpeg)

#### Traitement des données. [1.4.11](#page-6-0)

![](_page_26_Picture_4.jpeg)

Une fenêtre indique l'état de progression des processus et des modifications réalisés.

Suivant les performances de votre serveur, le nombre d'utilisateurs et de ressources (stations, logiciels, imprimantes ) que vous gérez dans votre base de données HARP, l'ensemble de ces opérations peut durer plusieurs dizaines de minutes, voir plusieurs heures. Il ne faut en aucun cas arrêter le processus de basculement durant cette phase, notamment à l'aide du gestionnaire des tâches de votre serveur.

Durant cette phase de basculement, veillez à ce qu'aucune personne n'ouvre de session HARP sur les stations.

![](_page_26_Picture_8.jpeg)

<span id="page-27-0"></span>![](_page_27_Picture_0.jpeg)

Pendant la phase de récupération des données initiales et des utilisateurs n'étant plus présents dans la base de données, deux boites de dialogues demandent successivement si vous souhaitez archiver les répertoires de données des groupes privés et des utilisateurs supprimés. En cliquant sur "Oui", vous obtenez la fenêtre suivante :

![](_page_27_Picture_105.jpeg)

![](_page_27_Picture_5.jpeg)

¾ Sélectionnez le lecteur et le répertoire dans lequel vous souhaitez archiver les données. Si le répertoire de sauvegarde n'existe pas, vous pouvez le créer en saisissant son nom dans la zone de texte "Répertoire". Dans l'exemple ci dessus le répertoire "archives" sera créé sur D.

#### Edition des étiquettes de mot de passe [1.4.12](#page-6-0)

![](_page_27_Picture_8.jpeg)

A la fin du processus de basculement une boîte de dialogue vous invite à imprimer les étiquettes des mots de passe. Celles ci concernent uniquement les nouveaux utilisateurs et éventuellement les groupes pour lesquels vous avez demandé une modification des mots de passe ( $\&$ Options de gestion des mots de passe, section 1.3.4).

Un fichier texte nommé "basc password jour-mois-année" est également créé dans le répertoire "C:\Winnt\Harp" de votre serveur principal

#### Fin du basculement [1.4.13](#page-6-0)

![](_page_27_Picture_106.jpeg)

Le changement d'année est terminé. Si des erreurs ont été générées, une boîte de dialogue vous informe qu'un fichier texte à été créé. Consultez le, afin de déterminer quels problèmes se sont posés. En cas de doute, contactez notre support technique.